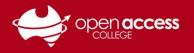

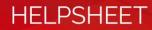

# Daymap Student Helpsheet

## Access Daymap

- 1. To access the Daymap portal go to the Open Access College website (www.openaccess.edu.au)
- 2. Click on the Students link towards the top-right corner of the webpage.

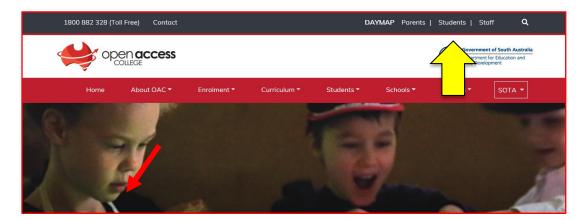

3. When the login screen appears, enter your User Name and Password, and click OK.

| ÷                                                               | open ac                          | cess     | 6            |
|-----------------------------------------------------------------|----------------------------------|----------|--------------|
| Daymap Log                                                      | on                               |          |              |
| Security                                                        |                                  | ( show e | xplanation ) |
| <ul> <li>This is a public</li> <li>This is a private</li> </ul> | or shared computer<br>e computer |          |              |
| Domain\user nar<br>Password:                                    | ne:                              |          |              |
|                                                                 |                                  |          | Log On       |

#### User Name:

The User Name is oac\student number

Please note that it's a backslash (found under your Backspace/Delete key), not a forward slash.

For example, if your Student ID is 123456, your username will be oac\123456.

#### Password:

The Password is your date of birth backwards i.e. <year><month><date>. For example, if your date of birth is 18 February 1999, your password will be 19990218.

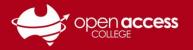

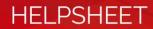

### **Daymap Features**

4. From the top menu, roll over **Daymap** to access Day Plan, Timetable, Homework, Report, Portfolio and Mobile Daymap.

[Hint: While viewing Daymap on a mobile phone, use the Mobile Daymap option for better compatibility.]

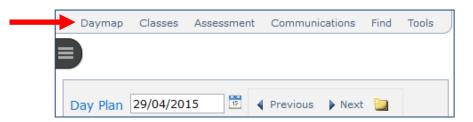

5. **Day Plan** view shows your timetable and subjects for the current day. Any homework or class notes will show next to a timetabled class.

[Hint: To view a different day, use the forward and back arrows next to the date.]

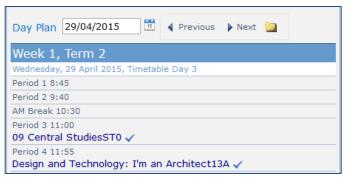

Click on a class name to view feeds, lessons, posts, notes, attachments and tasks related to that

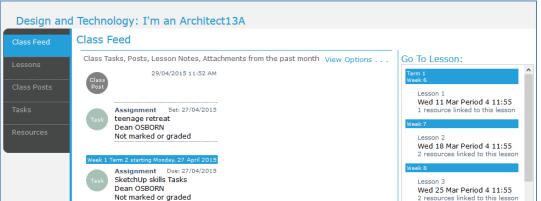

- 6. Timetable view shows your timetable for that week.
- 7. Homework view shows any homework entered by the teacher and any assessment tasks due.
- 8. **Report** view shows the Details, Attendance Map, Attendance Rate and Assessment.

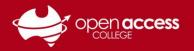

9. The Attendance Map and Attendance Rate.

| Daymap Clas            | sses Assessment Communications Find Tools                                                                            | Daymap C       | lasses | Assessment                   | Comm    | unications | Find | Tools |
|------------------------|----------------------------------------------------------------------------------------------------|----------------|--------|------------------------------|---------|------------|------|-------|
|                        |                                                                                                    |                |        |                              |         |            |      |       |
| Student Summ<br>151445 | Show Results For 2015 Go                                                                                             | Student Sum    | nmary  |                              |         |            |      |       |
| Details                | Attendance Map                                                                                                    | 151445         |        | Show Res                     | ults Fo | r 2015     | Go   |       |
| Attendance Map         | SMTWTFSSMT W T F S S M T W<br>February 1 2 3 4 5 6 7 8 9 10 11 12 13 14 15 16 17 1                                   | Details        | Atl    | Attendance Rate              |         |            |      |       |
| Attendance Rate        | March         1 2 3 4 5 6 7 8 9 10 11 12 13 14 15 16 17 1           April         1 2 3 4 5 6 7 8 9 10 11 12 13 14 1 | Attendance Ma  | p CI   |                              |         | Code       | Teac | her   |
| Assessment             |                                                                                                    | Attendance Rat |        | ertificate III Ear           |         | EC31138A   | Rach | ael   |
|                        | Attendance Map Legend Present Unapproved Absence                                                                     | Assessment     |        | nildhood Educat<br>nd Care8A | tion    | VET        | SAVA | AGE   |
|                        | Approved Absence Late                                                                                                |                | то     | TAL                          |         |            |      |       |

- 10. The Assessment tab shows any published results for assessment tasks the teacher has set and marked.
- 11. The next top menu is **Classes**. This drop down menu allows you to see a **Diary** view of classes (with notes) or the **Class List** all of the classes the student has been enrolled in at OAC this year (*Class List*) and for previous years (*View All*).

|   | Daymap     | Cla  | sses  | Assessm   | nent          | Commur    | nications | Find  | d    | Tools    |       |
|---|------------|------|-------|-----------|---------------|-----------|-----------|-------|------|----------|-------|
| Ξ |            |      | Diar  | /         | н             |           |           |       |      |          |       |
|   |            |      | Clas  | s List    |               |           |           |       |      |          |       |
|   | Class List | _    |       |           |               |           |           |       |      |          |       |
|   | Show cla   | sses | for t | his year  | $\bigcirc$ Sh | ow all da | asses inc | ludin | ng p | revious  | years |
|   | Class Code |      | Subje | ect       |               |           | Latest    |       |      |          |       |
|   | 2WPCF0244  | 12   | Work  | place Pra | actices       | s - Sport | 10/04/20  | 015   | Cla  | ss Plans |       |

12. The **Assessment** top menu allows you to use the **Task Finder** to view assessment tasks that are **Current**, **All for the year**, or **All**. You can click on the number in the task ID column to see more details for that task.

|   | Daymap       | Classes   | Assessment C          | Communications | Find Tools                 |             |          |              |            |           |
|---|--------------|-----------|-----------------------|----------------|----------------------------|-------------|----------|--------------|------------|-----------|
| = |              |           |                       |                |                            |             |          |              |            |           |
|   |              |           |                       |                |                            |             |          |              |            |           |
| Í | Class 🔺      | ent Tasks |                       |                |                            |             |          |              |            |           |
|   |              |           |                       |                |                            |             |          | 1            |            |           |
|   | TaskI        | D Class   |                       | Туре           | Task                       | Set         | Due      | Teacher      | Assessment | Status    |
|   | - Tasl       | cs: {0}   |                       |                |                            |             |          |              |            |           |
|   | <u>30220</u> | Workplac  | e Practices - Sport24 | 4A Assignment  | The Changing Nature of Wo  | rk 31/03/15 | 27/04/15 | Marg LAMBERT | Graded     | Your work |
|   | <u>27976</u> | Workplac  | e Practices - Sport24 | 4A Assignment  | Work in Australian Society | 13/02/15    | 6/03/15  | Marg LAMBERT | Graded     | Your work |

HELPSHEET

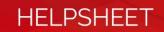

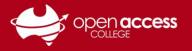

13. The Communications menu allows you to view My Messages. This is similar to an email program, such as Outlook, Gmail, or Hotmail. It lets you View, create New Messages, Reply, Delete and see your message Drafts, what you have Sent or Deleted, and the messages that are currently in your Inbox.

| Daymap Cla               | isses Assessment Communications Fin         | d Tools      | <b>©Day</b> map                    |
|--------------------------|---------------------------------------------|--------------|------------------------------------|
| Daymap Mess              | ages<br>w Message 🚴 Reply 🎯 Delete 🏙 Search | Refresh      |                                    |
| Inbox<br>Sent<br>Deleted | Messages                                    | From:<br>To: | Message sent on 1/07/2014 11:55 AM |
| Drafts My Groups         | BETCHING .                                  | 1407.03      | The Party of Mar                   |

Notes:

- For any questions regarding the attendance, class notes, homework or assessment information you can (or cannot) see, please contact your teacher.
- If any of your personal or contact details are incorrect, please contact Client Services [83093680]
- If you use MS Outlook and want to integrate Daymap with it, this option is available in the **Tools** menu.
- If you are experiencing trouble with Daymap, please call the Open Access College Learning Technology Helpdesk on 8309 3500 x 3, or email <u>Learning.Technology@openaccess.edu.au</u>.